# Web Community Manager Amplify Your Homepage

#### **Blackboard**

The session will begin shortly.

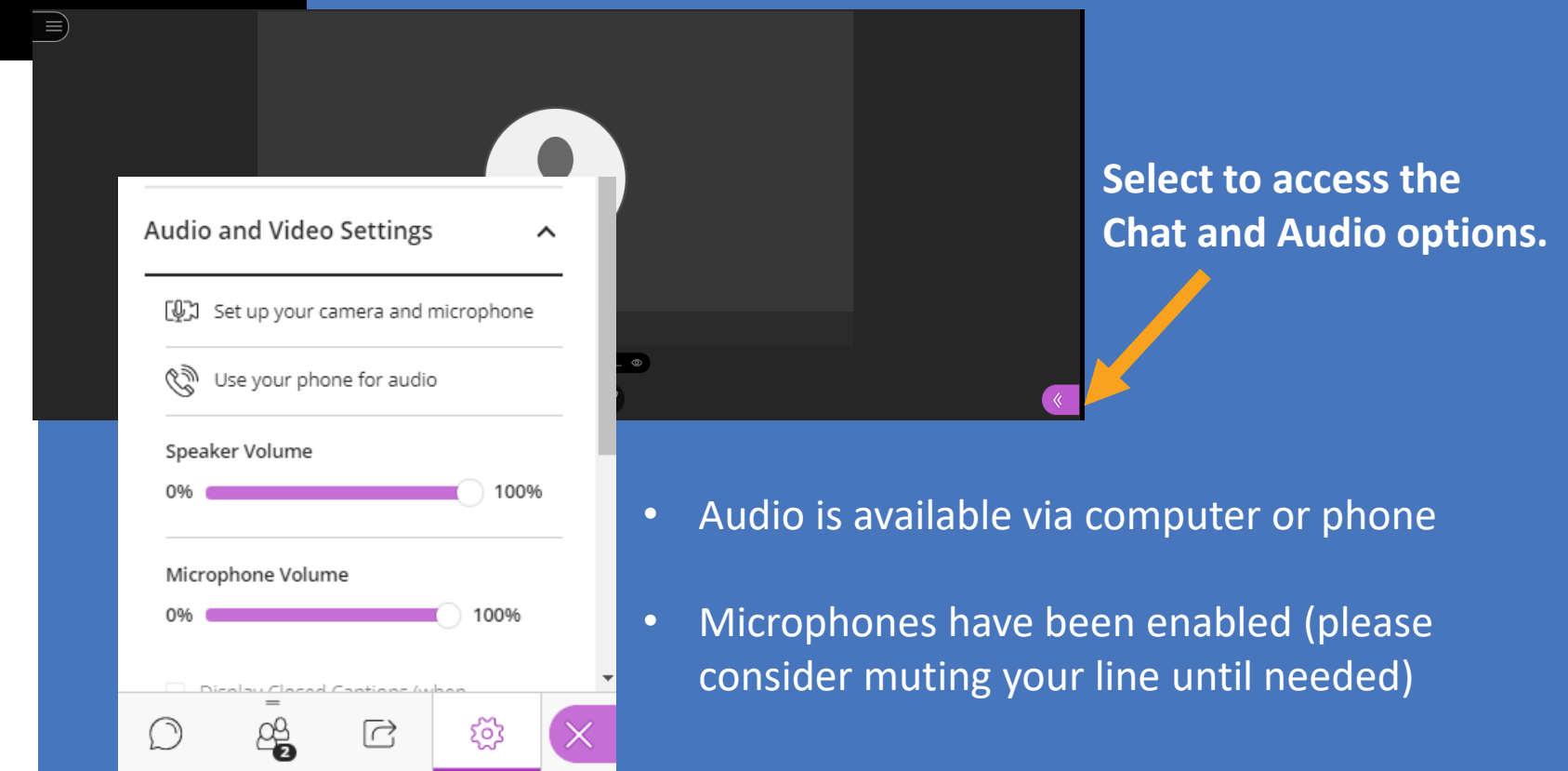

# Web Community Manager Amplify Your Homepage

#### **Blackboard**

Today's Presenter: Tamatha Leuschen

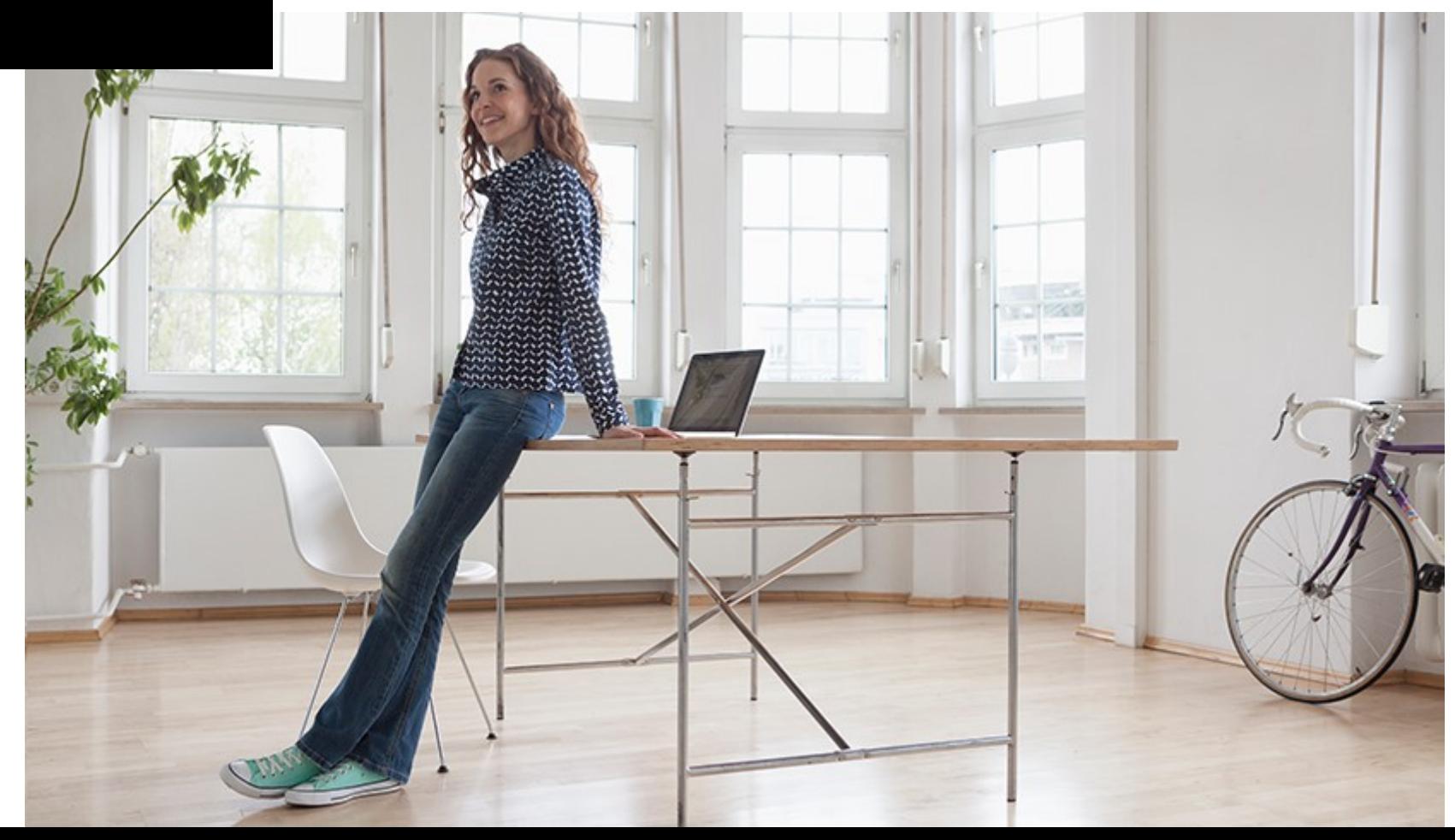

## **Session Information**

- Today's Session Length: Approximately 2 hours.
- Topics: Amplify your Web Community Manager Homepage
- Session Structure: Presentation with hands-on practice opportunities
	- Questions: Please use the session's Chat area for questions.
	- Audio: You may listen to the session via phone or computer audio.
	- Microphones are enabled.
- Today's session will be recorded for training purposes only.

**[Training Sandbox Access](https://sw00000004.schoolwires.net/domain/2167)** bit.ly/wcmtraining

## Today's Topics

- Amplify Your Web Community Manager Homepage
	- New Page Editing vs. Classic
	- Homepage Region Map and Editing Structure
	- Headlines & Features App (sharing, tagging, and filtering)
	- Multi-Gallery App (sharing, tagging, and filtering)
	- Site Shortcut App and images.
	- Embed Code App (Youtube, Twitter, Facebook, Google)
	- Advanced Page options: Meta-Tagging and social media sharing.
	- Setting the District Favicon
	- Helpful documentation and resources

## Classic Editing vs. New Page Editing Experience

Districts using the classic editing experience can activate **user passport** extended privileges to initiate the "New Page Editing Experience".

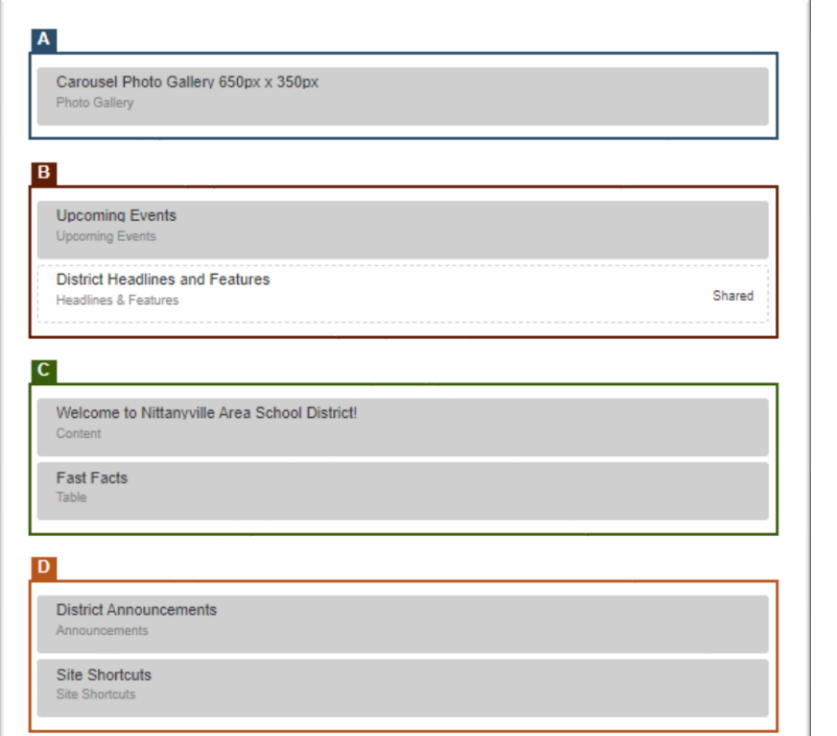

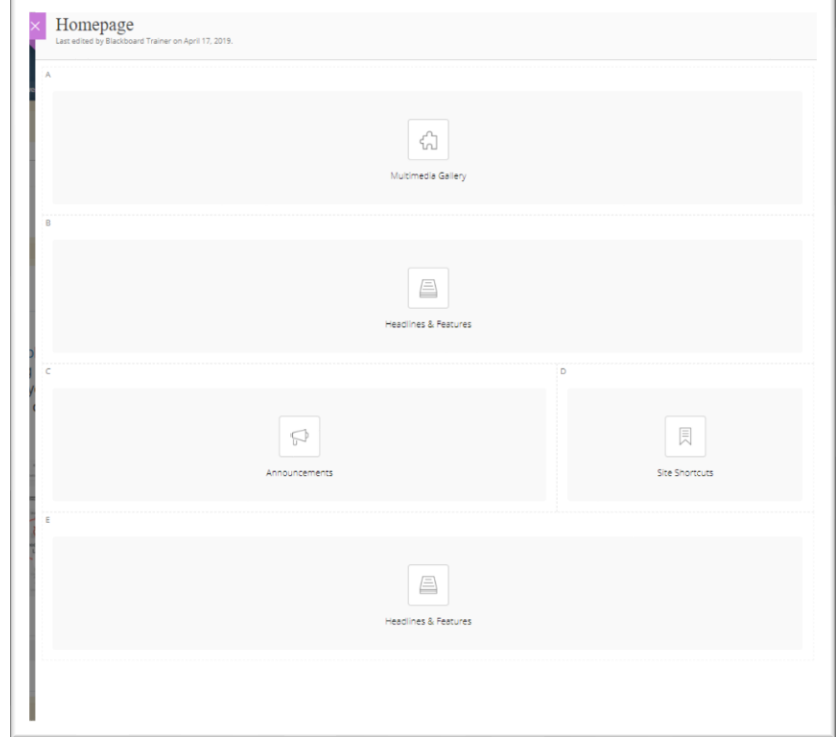

## New Page Editing Experience

Drag and Drop Apps, Edit Content, and Preview all from the same window.

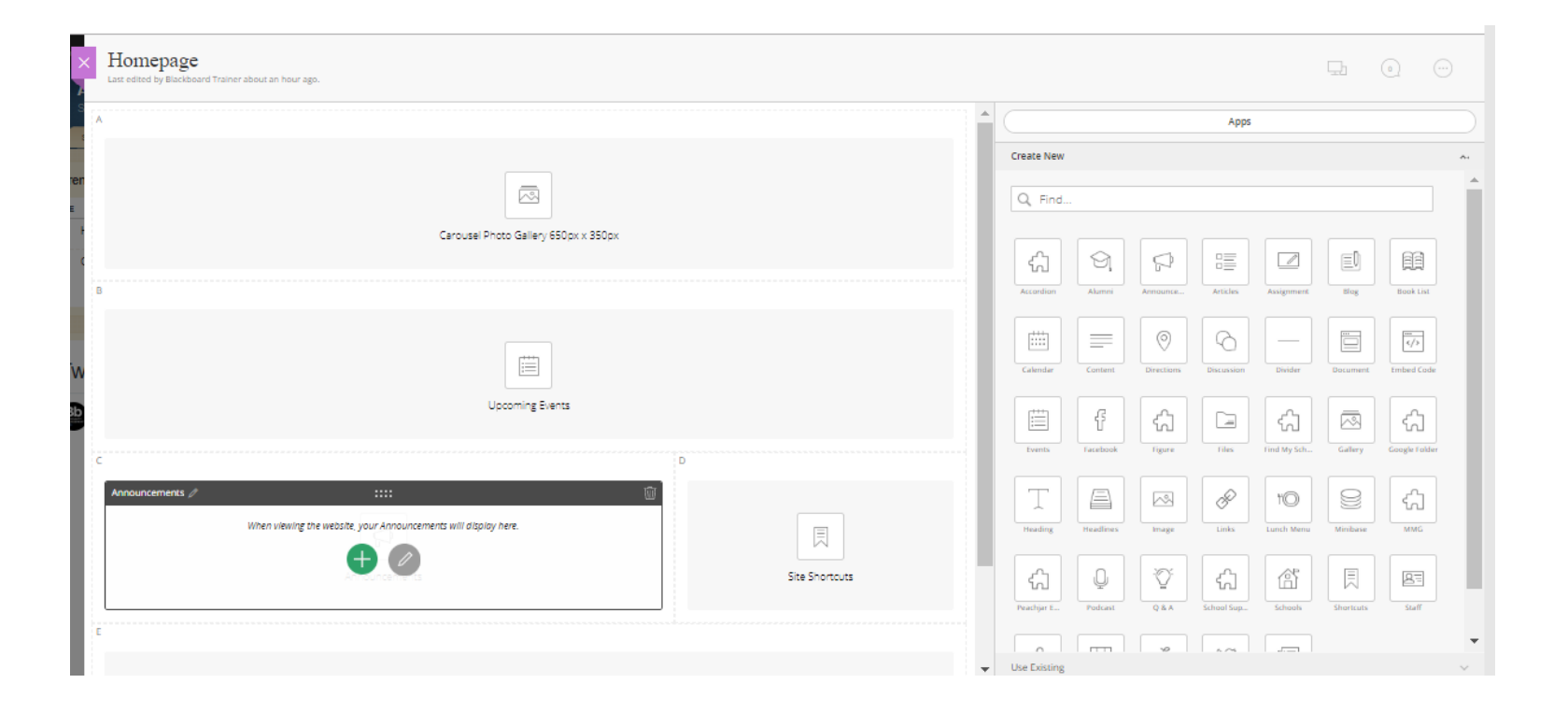

## Homepage Region Map & Editing Structure

- Get to know your Design template region maps and documentation.
- Subscribe to Design Ready Template updates.
- Use the Creative Services Image Editor to quickly resize images.

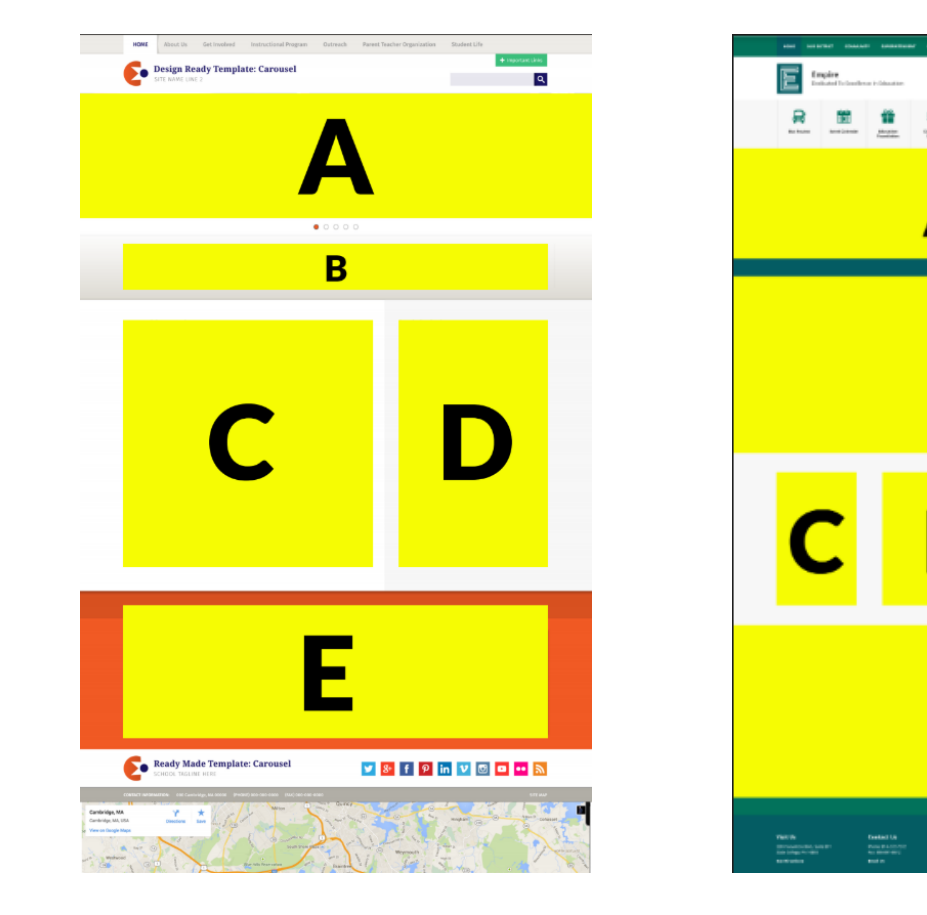

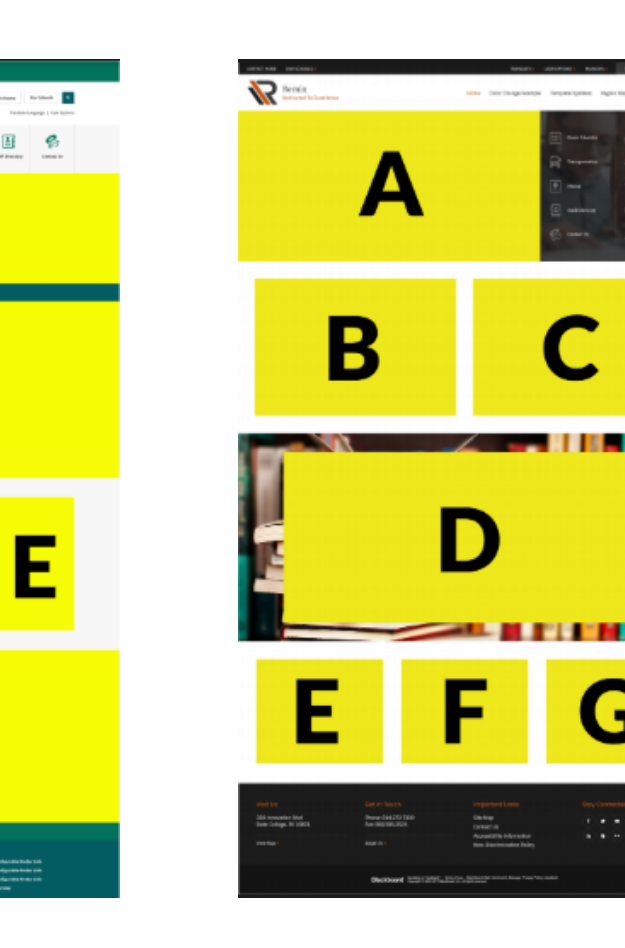

## Your Design Documentation & Resources

• Design Ready Template Level Standard URL format

#### templatelibrary.schoolwires.net/"template name"

templatelibrary.schoolwires.net/empire templatelibrary.schoolwires.net/buzzworthy templatelibrary.schoolwires.net/champion

• Made to Order Templates Contact Design Services or Support for a copy of your documentation.

> **Subscribe to Design Ready Template Updates** <https://cerc.blackboard.com/DRTTemplateUpdates>

## How to maximize your News – App share, tag, and filter

- Use the Headlines & Features App to highlight news and important events.
- Documentation suggests App location and images sizes to complement your design.
- Share the App and place it on Subsite Homepages or other pages across your district.
- Add tags to categorize each record.
- Add tag filters to customize the App records that display.
- Activate the App sidebar to allow site visitors to easily locate content.
- Incorporate Video in your news stories.

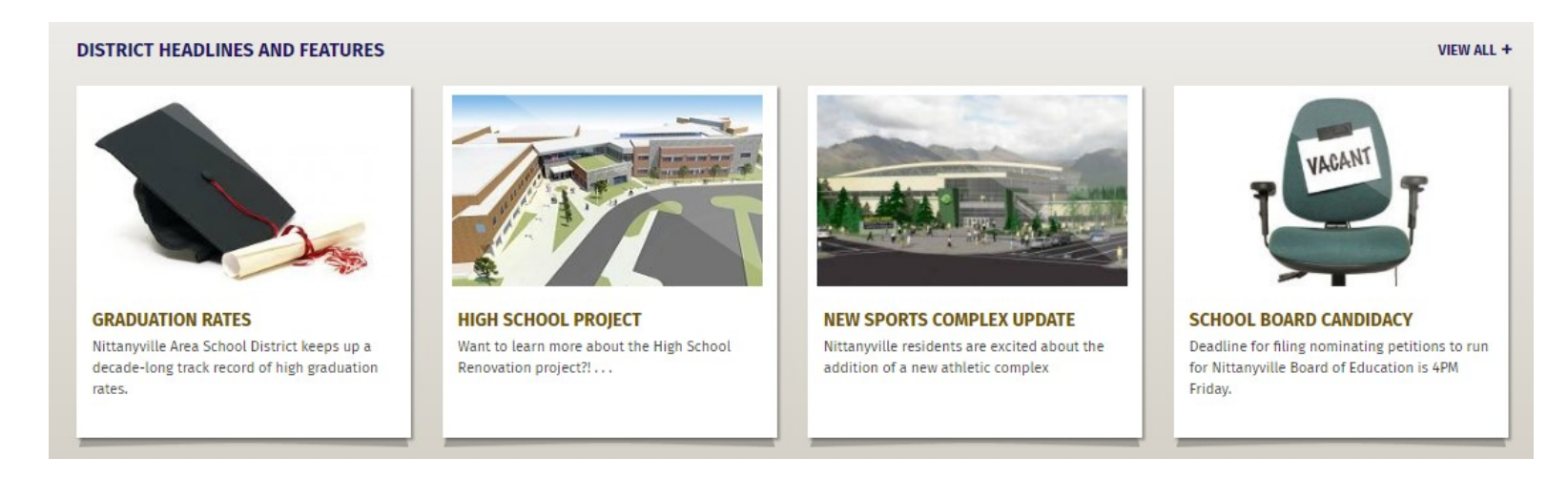

## Multi-Media Gallery vs. Photo Gallery

#### **Multi-Media Gallery App (MMG)**

- Homepage region dependent
- May need to be downloaded\*
- Images stored in files & folders
- Filtered, tagged, and shared
- Images should be same size
- May contain links to URL or embedded video (Youtube / Vimeo)
- Date range available for each record
- May hide titles and/or captions

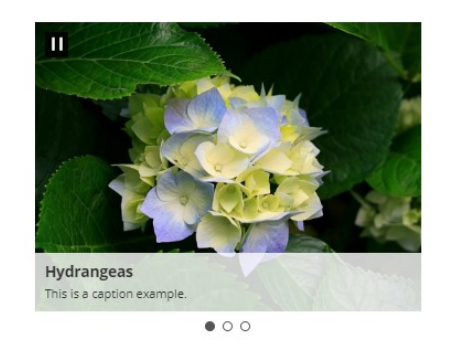

#### **Photo Gallery App (Gallery)**

- Homepage region dependent
- Images stored in the App
- Filtered, tagged, and shared
- Images should be same size
- May contain a hyperlink

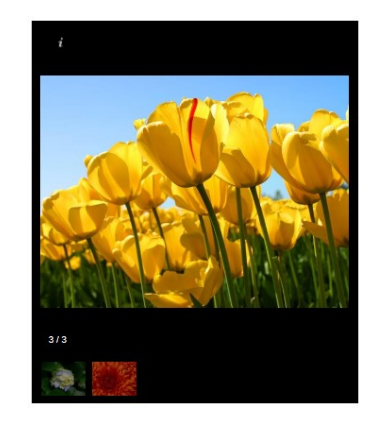

## Site Shortcut App and images. (Shortcuts)

Use the Site Shortcuts app to add links to websites that are important to your visitors. Shortcuts may be words or images.

Things to consider

- Image rights
- Image Style
- Color Combinations
- Font Style & Size
- File width & Height
- Turning on/off bullet option
- Region Placement

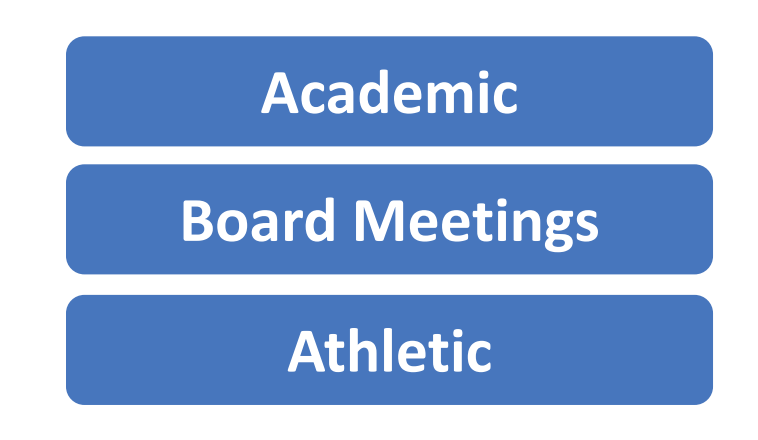

## Embed Code (Embed)

Use embed code to insert or embed the social media feed, video, and more onto your homepage.

Things to consider

- Region Placement
- Width & Height
- Video Captioning/Transcripts
- Customization of code
- **Facebook:** Page Plugin Customizations
- **Twitter Feed:** Embed a timeline
- **YouTube Video:** Share -> Embed
- **Google Slides:** Publish to Web
- **Google Map:** Share ->Embed a Map
- **BBComms MCA Tipline Widget**
- **BbComms MCA Banner**

## Metadata

A meta description is an HTML element that describes and summarizes the contents of your page for the benefit of users and search engines.

- Description
- Keywords
- Image

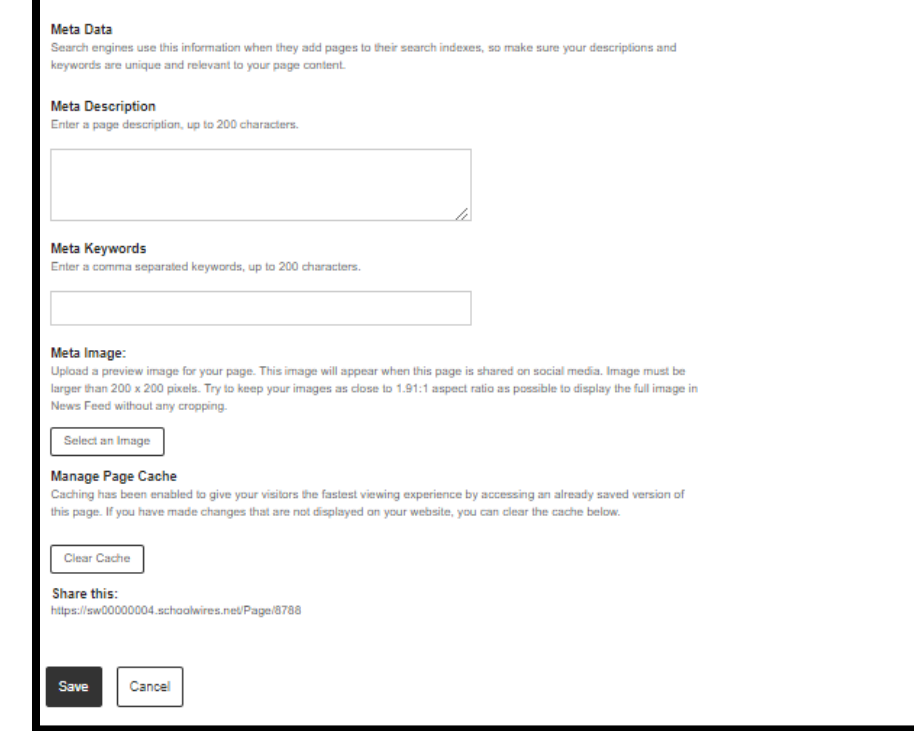

## Social Media Sharing

Meta Image appears when a page is shared on social media.

- Larger than 200 x 200 pixels
- 1.91:1 Ratio

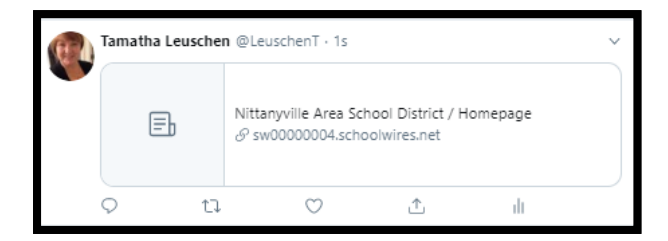

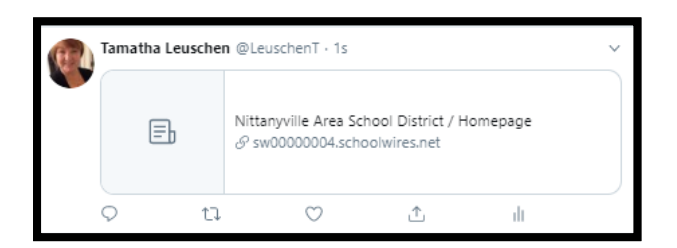

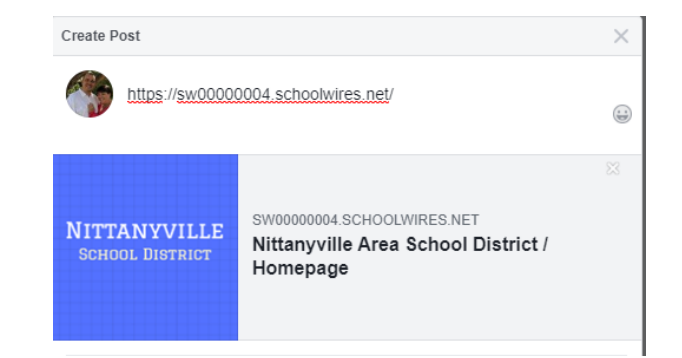

## What is a Favicon?

- A small square image used by web browsers to show a graphical representation of the site being visited.
- Improves User Experience.
- Raises brand awareness.

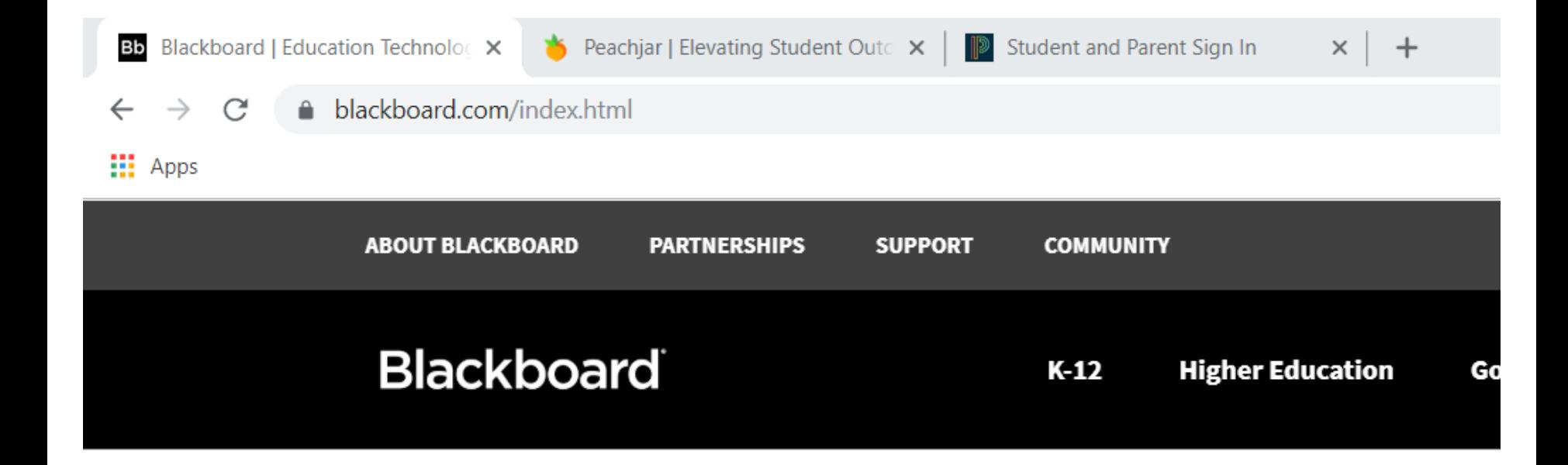

## Amplify Your Website Homepage: Creating and Adding a Favicon

- 1. Create and save a 16 x 16 pixel image.
- 2. Upload the image to your *District Files & Folders*
- 3. Copy the file's Full Web Address
- 4. Choose *CONFIGURE -> System Settings -> Template Tab .*
- 5. Type or paste the following code into the *Head Content.*

### **<link rel="shortcut icon" href='image link you copied'>**

Amplified Series Information

# <https://cerc.blackboard.com/amplify>

Thank you for attending today's Amplify Series Session.

# **Blackboard**